**UNIVERSITY OF HARTFORD** 

## **CORRECTING or CHECKING STATUS ePAF**

OCTOBER 2018

## ACCESSING AN EPAF RETURNED FOR CORRECTION

As an originator you are the only person who can make a change/correction to the ePAF you created (Note: You can **set up a Proxy** to have a backup for this process). ePAFs are returned for various reasons by someone in the level of approvals, or if you notice an error after submitting it.

Log onto the Self Service Center (SSC), [\(http://www.hartford.edu/selfserve/default.aspx\)](http://www.hartford.edu/selfserve/default.aspx) to get started

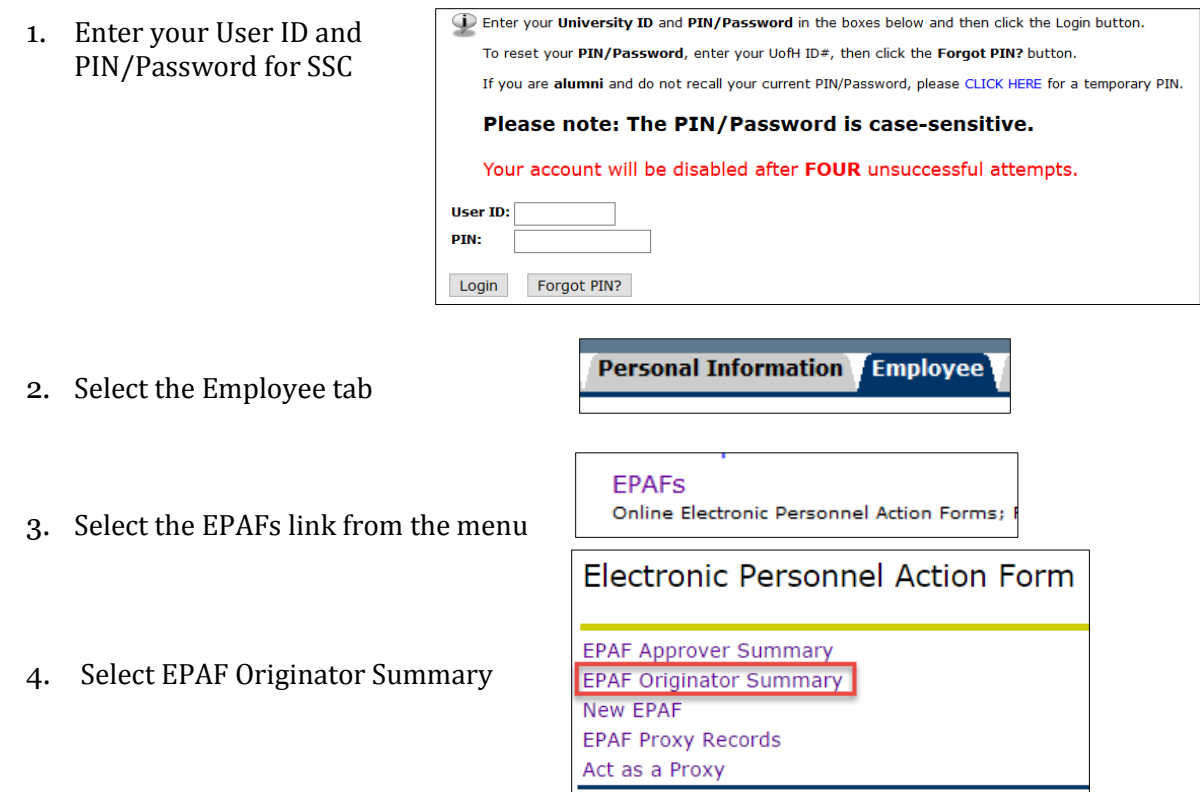

There are two tabs – Current and History – which electronically store the ePAFs you've originated.

- **The Current tab displays ePAFs that you have not yet submitted for approval or those that have been returned to you for correction**. You should check your Current tab regularly to ensure that all pending ePAFs are submitted in a timely manner.
- **The History tab displays ePAFs that you have submitted.** Check your History tab to determine status of submitted ePAFs still not completed.

5. 'Current' tab shows ePAFs that have been returned for correction, or ones that you saved, but did not submit. Select/Click name to access the ePAF. Transaction Status definitions on pg. 4.

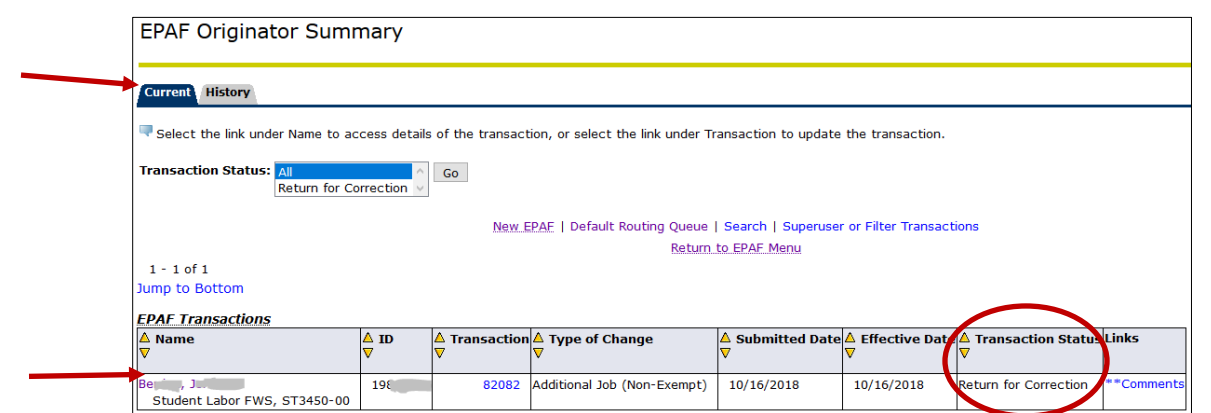

6. Click 'Update' to make the necessary changes to the ePAF.

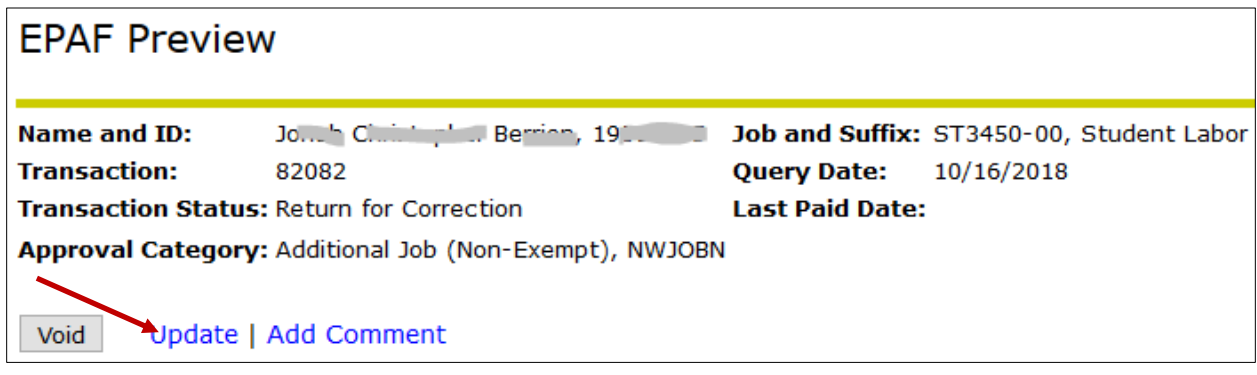

- 7. Scroll to bottom of ePAF, read Comments to determine what correction(s) must be made, fix errors (if possible), Save, and Submit.
- 8. If comments indicate ePAF must be voided and a new ePAF category selected, click ePAF Originator Summary link, select the ePAF again, click VOID. Be sure you really want/need the ePAF to be voided as this is immediate and irreversible. Click Return to EPAF Menu to begin correct ePAF.

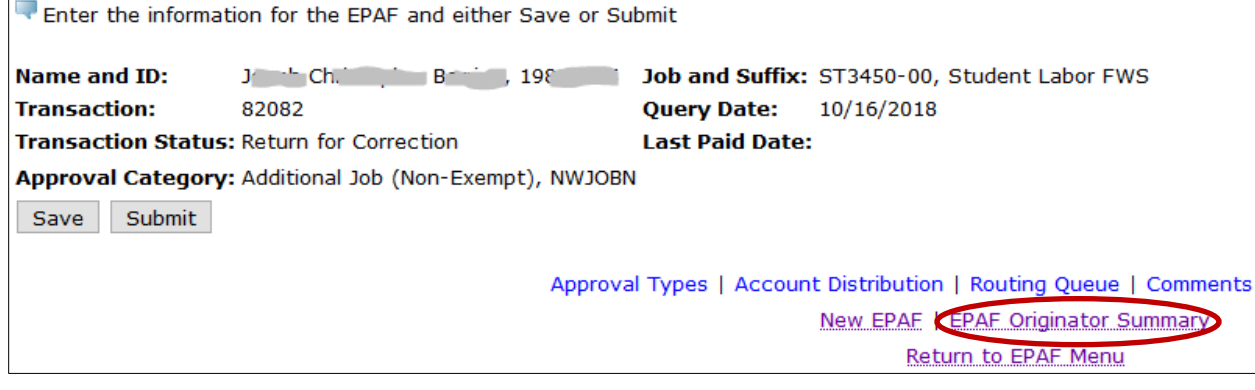

## CHECKING STATUS OF A SUBMITTED EPAF (ALSO RETURNING AN EPAF YOU FOUND AN ERROR ON)

Log on to SSC, Select Employee tab, click on EPAF, and then click EPAF Originator Summary (as detailed on page 1).

To view the status of an ePAF:

1. Click on the 'History' Tab to view the list of your submitted transactions.

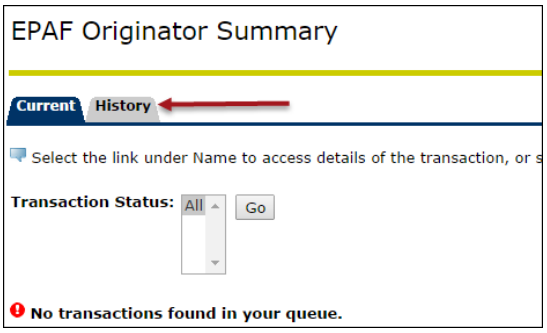

2. Click on the appropriate transaction (Name is a clickable link to access the ePAF)

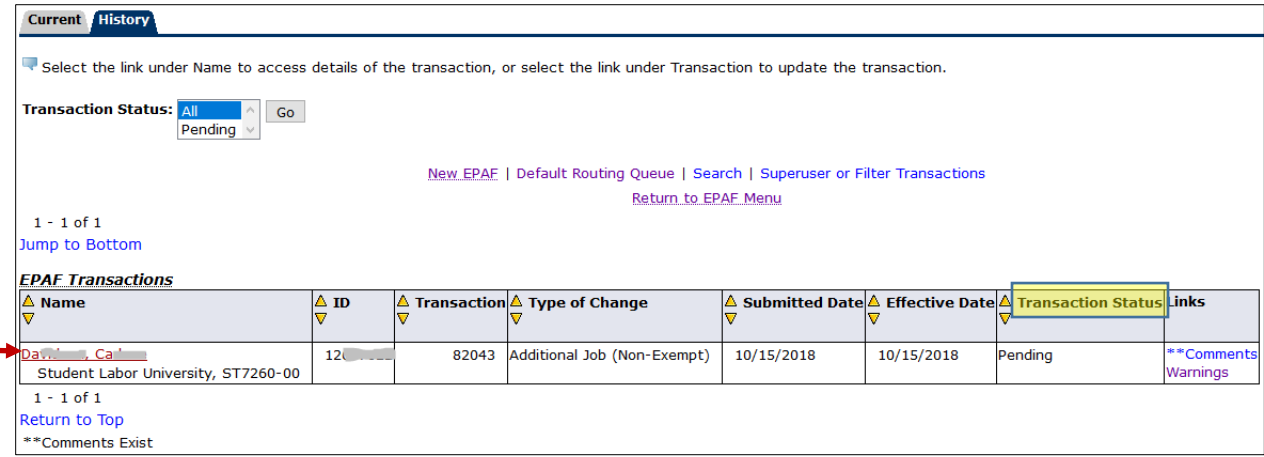

3. On the 'EPAF Preview' Page, scroll to the bottom of the page to the 'Routing Queue' section to view the status of ePAF. **Please give 5-7 business days before contacting an approver**. (Queue & Transaction Status definitions can be found on next page).

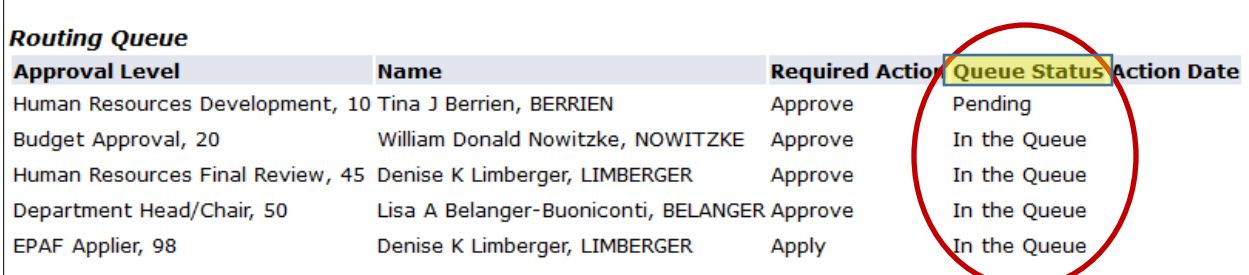

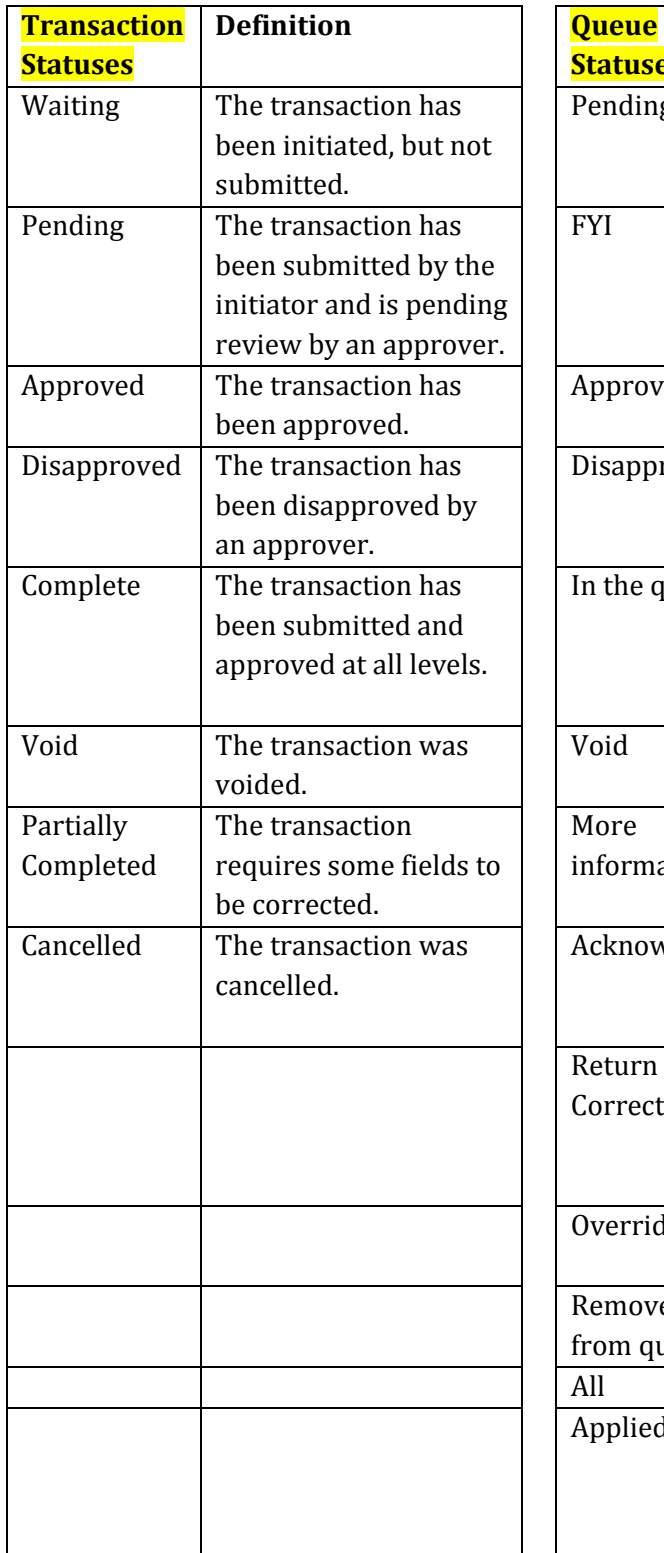

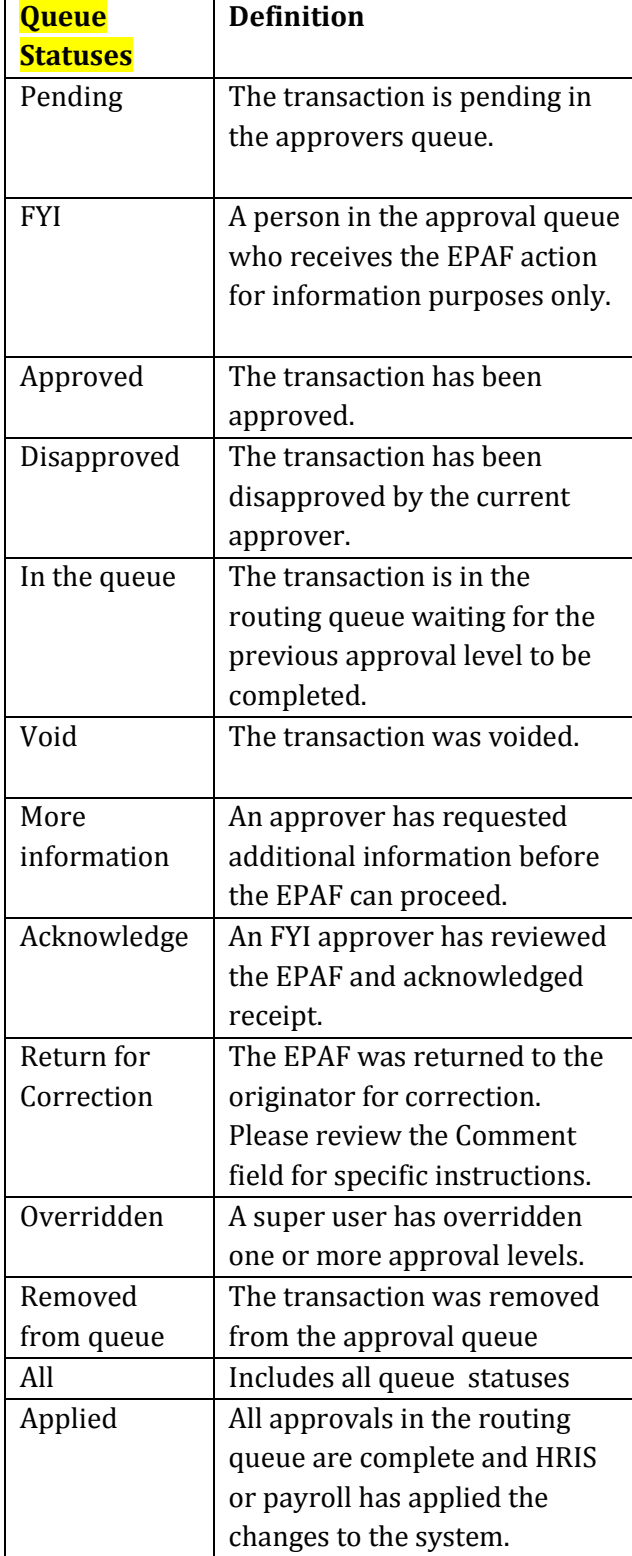

## ePAF Queue Status Definitions